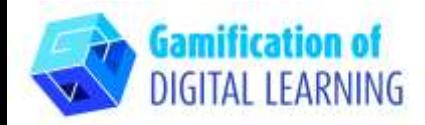

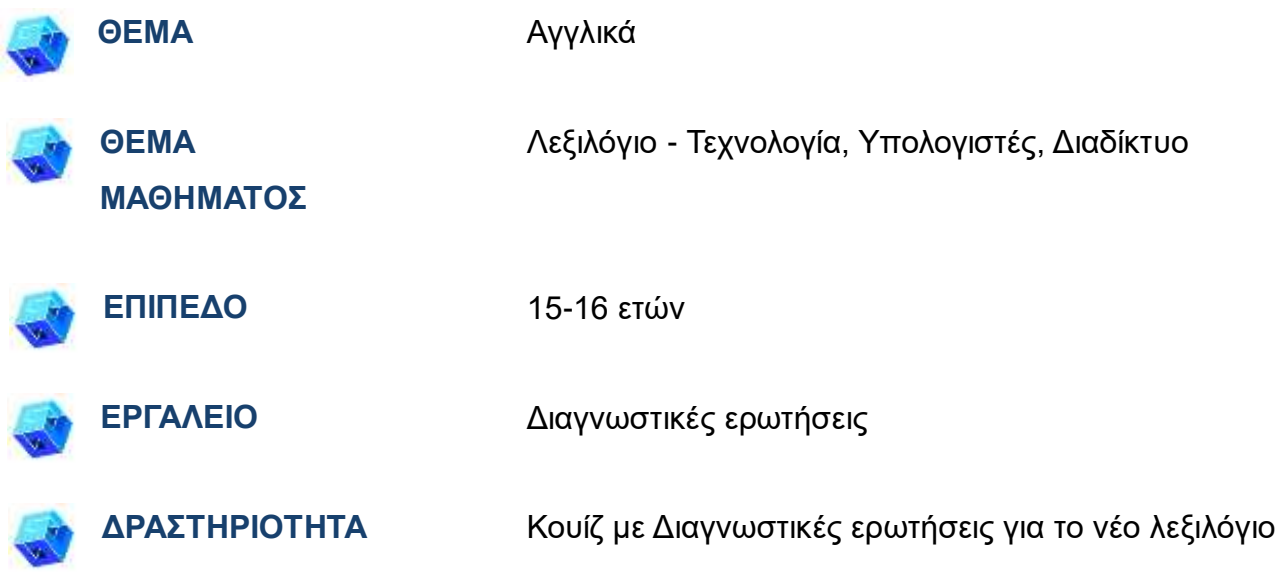

**ΠΗΓΕΣ:** Χρήσιμοι σύνδεσμοι περιλαμβάνονται στην ενότητα "Πηγές", της παιδαγωγικής ακολουθίας αριθ. 11.

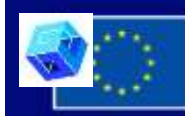

Με τη συγχρηματοδότηση της Ευρωπαϊκής Ένωσης

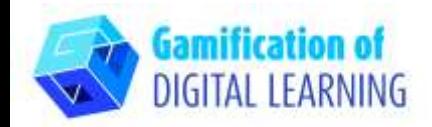

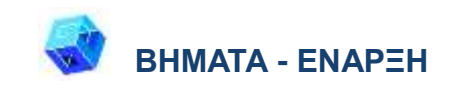

1. Μεταβείτε στην ιστοσελίδα [diagnostiquestions.com](https://diagnosticquestions.com/)

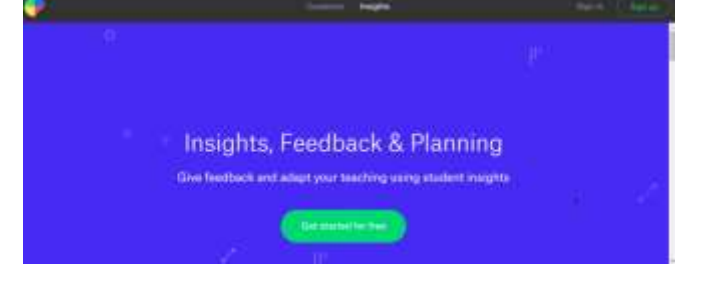

2. Κάντε κλικ στο κουμπί «sign up» στη δεξιά πλευρά της επάνω μπάρας πλοήγησης και δημιουργήστε έναν λογαριασμό ή συνδεθείτε αν έχετε ήδη λογαριασμό (κατά την εγγραφή, καθορίστε αν είστε καθηγητής ή μαθητής).

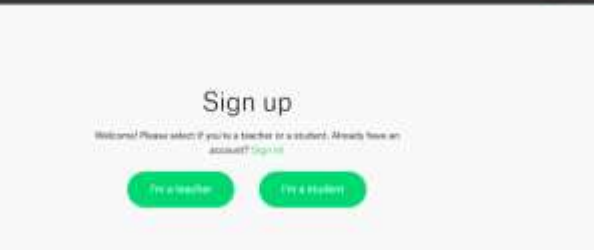

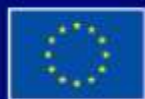

Με τη συγχρηματοδότηση της Ευρωπαϊκής Ένωσης

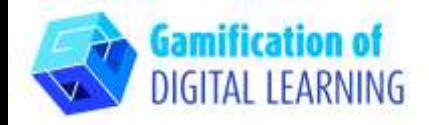

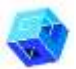

#### **ΠΡΟΕΤΟΙΜΑΣΤΕ ΤΗ ΔΡΑΣΤΗΡΙΟΤΗΤΑ**

1. Κάντε κλικ στο κουμπί «Add a class», στη συνέχεια δημιουργήστε την τάξη.

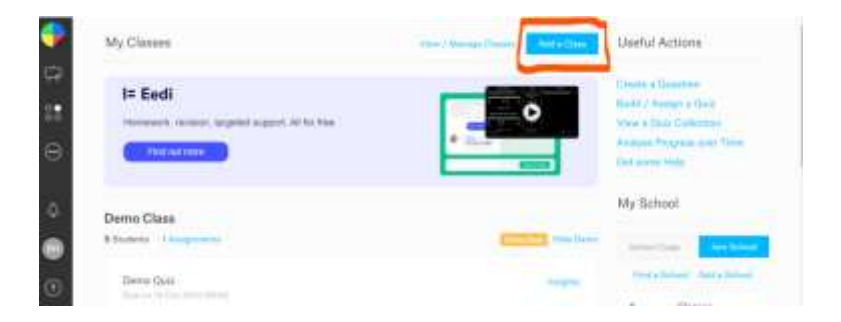

2. Προσκαλέστε τους μαθητές στέλνοντάς τους τον κώδικα που δημιουργείται μετά τη δημιουργία της τάξης.

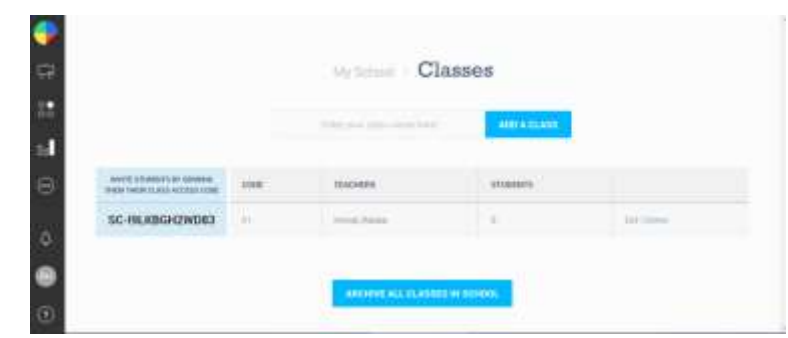

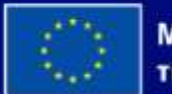

Με τη συγχρηματοδότηση της Ευρωπαϊκής Ένωσης

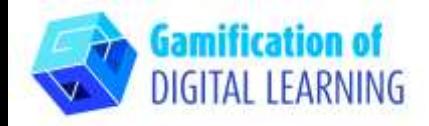

3. Κάντε κλικ στην επιλογή «Create a question» και, στη συνέχεια, στην επιλογή "Εισαγωγή κειμένου", γράψτε την ερώτηση και τις 4 απαντήσεις. Ο online επεξεργαστής καθιστά εύκολη τη δημιουργία ερωτήσεων σε δευτερόλεπτα.

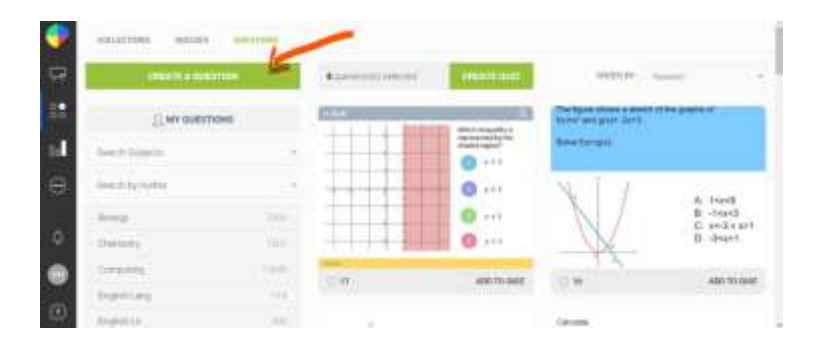

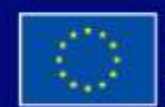

Με τη συγχρηματοδότηση της Ευρωπαϊκής Ένωσης

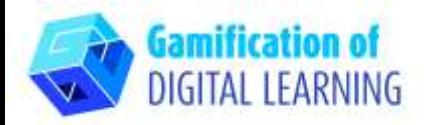

4. Επιλέξτε τη σωστή απάντηση για την ερώτησή σας (Α, Β, Γ, Δ) και σημειώστε τα σωστά θέματα- κάθε ερώτηση πρέπει να προστεθεί στο κουίζ

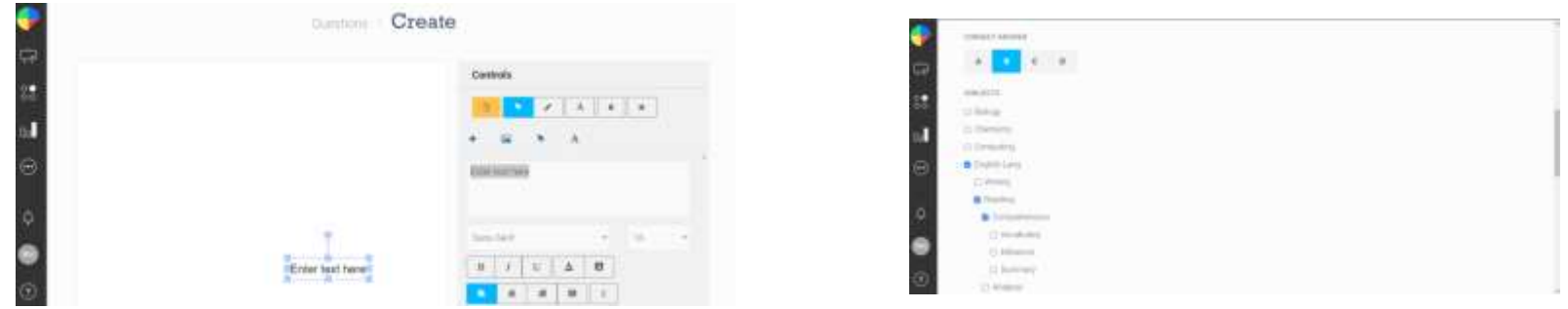

5. Αφού είναι έτοιμες όλες οι ερωτήσεις, κάντε κλικ στο κουμπί «CREATE QUIZ» και αναθέστε το στην τάξη.

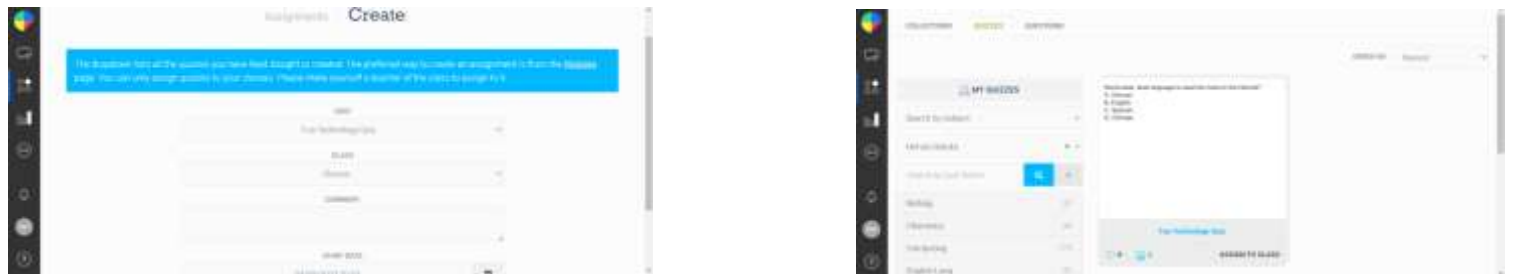

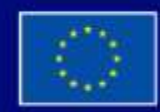

Με τη συγχρηματοδότηση της Ευρωπαϊκής Ένωσης

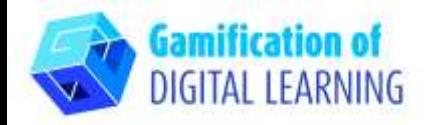

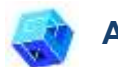

#### **ΑΠΟΘΗΚΕΥΣΗ ΚΑΙ ΔΗΜΟΣΙΕΥΣΗ**

1. Αναθέστε το κουίζ στους μαθητές σας με μία σωστή και τρεις λανθασμένες απαντήσεις που αποκαλύπτουν μια συγκεκριμένη παρερμηνεία. Μπορείτε να αναθέσετε κουίζ μόνο στις τάξεις σας

Έχετε στη διάθεσή σας όλα τα αποτελέσματα των μαθητών που καταγράφονται αυτόματα

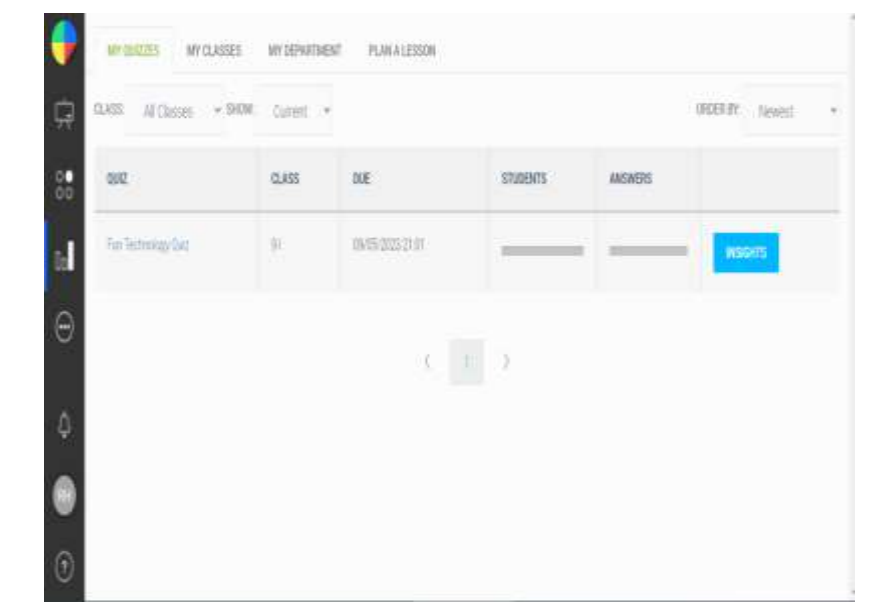

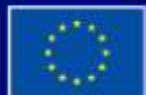

Με τη συγχρηματοδότηση της Ευρωπαϊκής Ένωσης

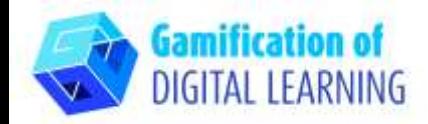

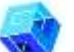

#### **ΠΡΟΣΘΕΤΕΣ ΠΛΗΡΟΦΟΡΙΕΣ**

Ελέγξτε αυτό το παράδειγμα ενός κουίζ που δημιουργήθηκε με Διαγνωστικές Ερωτήσεις.

[DiagnosticQuestions Quiz](https://diagnosticquestions.com/Quizzes/Edit/324054)

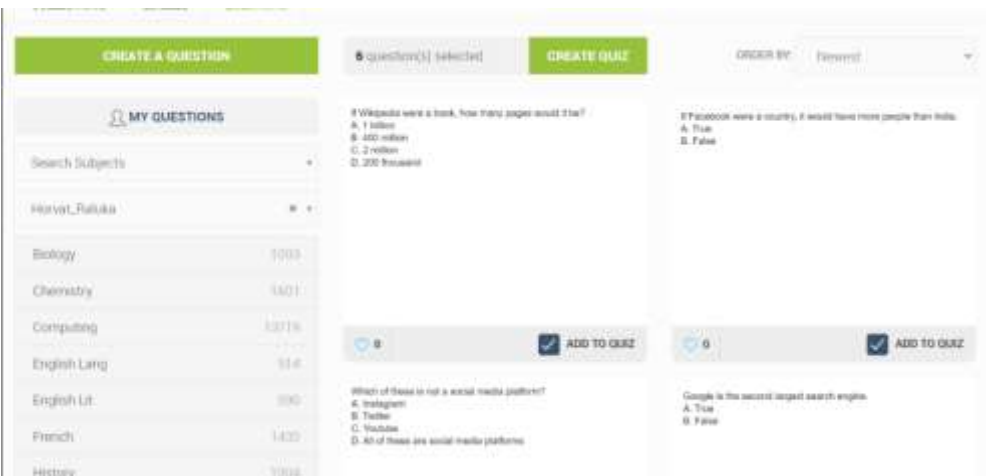

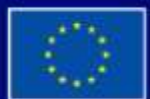

Με τη συγχρηματοδότηση της Ευρωπαϊκής Ένωσης